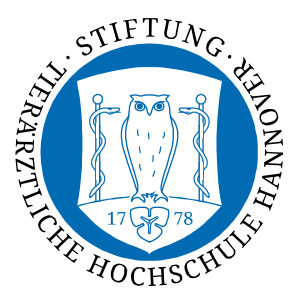

**Dezernat 5 Informations- und Datenverarbeitungsservice**

## Automatische Einrichtung mittels cat.eduroam.org-Webseite

Das WLAN muss für folgende Schritte aktiviert sein.

1. Gehen Sie auf https://cat.eduroam.org. Wichtig, ist, dass Sie diese Seite mit dem Safari-Webbrowser öffnen.

Falls Sie kein Datenvolumen haben, können Sie auf dem TiHo-Gelände zur Einrichtung das TiHo-Guest-Internet nutzen. Dabei verwenden Sie auf der Login-Seite des Guest-Internets nicht den Punkt Ticket-Anmeldung, sondern die IDM-Nummer-Anmeldung. Ebenso ist eine Einrichtung von zuhause aus möglich.

2. Tippen Sie auf Klicken Sie hier, um Ihr eduroam Installationsprogramm herunterzuladen. Die Stiftung Tierärztliche Hochschule Hannover wird zumeist unter **University of Veterinary Medicine Hannover, Foundation** aufgeführt. Ist dies nicht der Fall, versuchen Sie es mit der deutschen Bezeichnung.

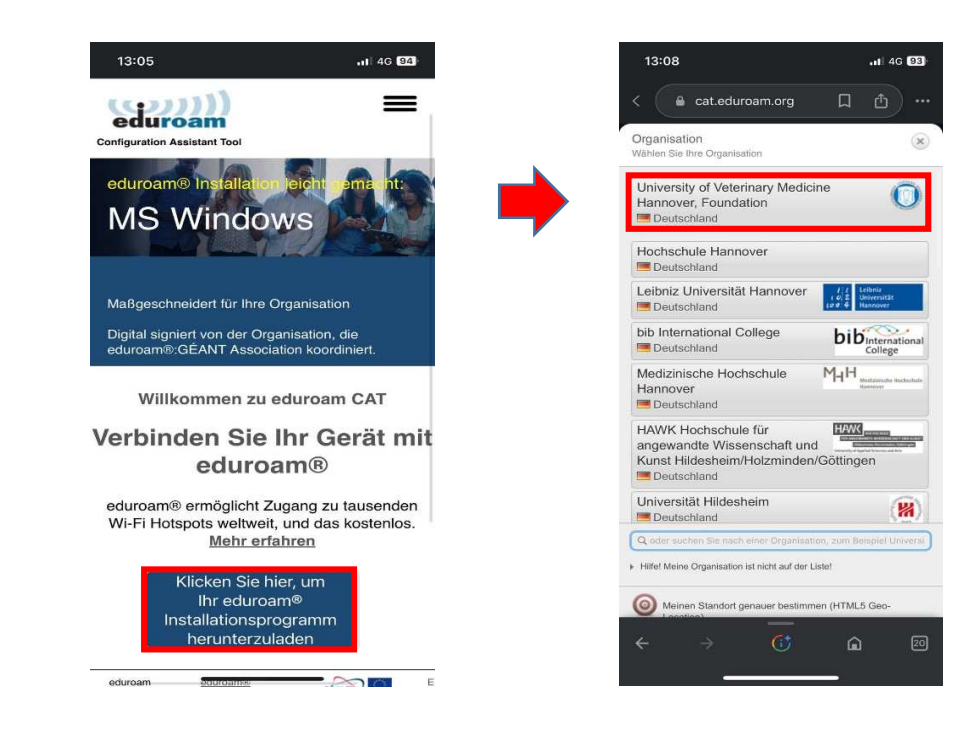

3. Tippen Sie hier auf das Feld eduroam. Im direkten Anschluss erscheint das Feld IDM@tihohannover.de, bei welchem Sie auf Weiter tippen müssen.

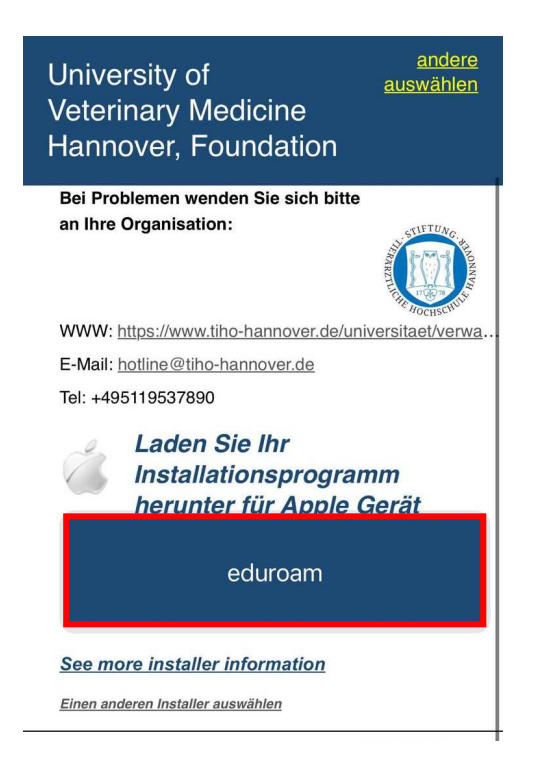

4. Im weiteren Schritt öffnet sich nun eine Seite, auf welcher automatisch ein Profildownload stattfinden soll. Dies lassen Sie zu und schließen den folgenden Hinweis (Profil geladen).

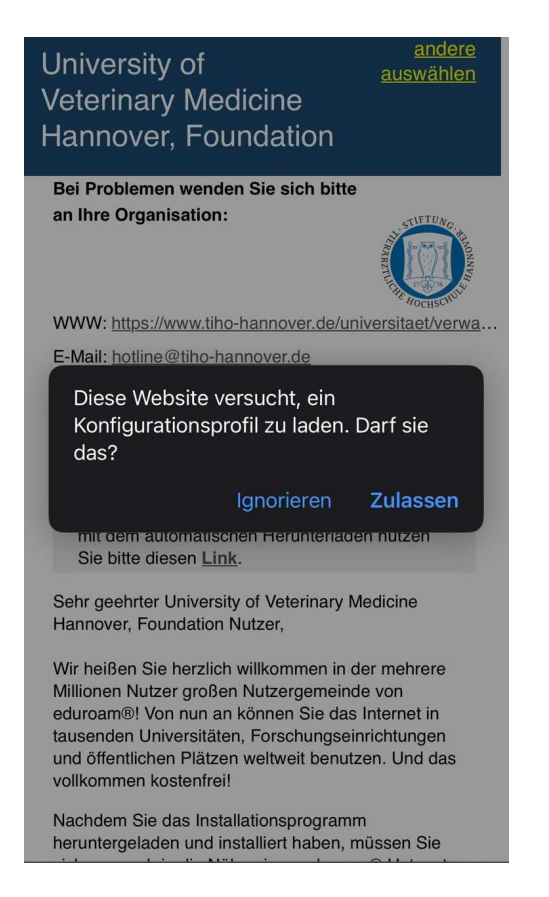

5. Sollte der Installationsprozess nicht automatisch starten, kann dieser auch über den im Text markierten Link manuell gestartet werden.

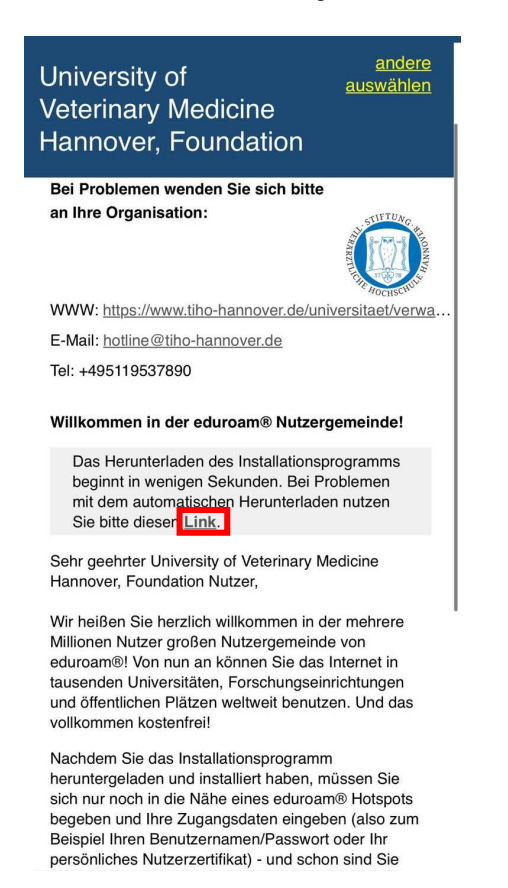

6. Um das Profil nun noch zu installieren, muss innerhalb der Einstellungen (· Ihres iPhones/iPads dem Pfad Allgemein  $\rightarrow$  VPN und Geräteverwaltung  $\rightarrow$  eduroam (unter der Überschrift GELADENES PROFIL) gefolgt werden. Drücken Sie anschließend oben rechts auf Installieren.

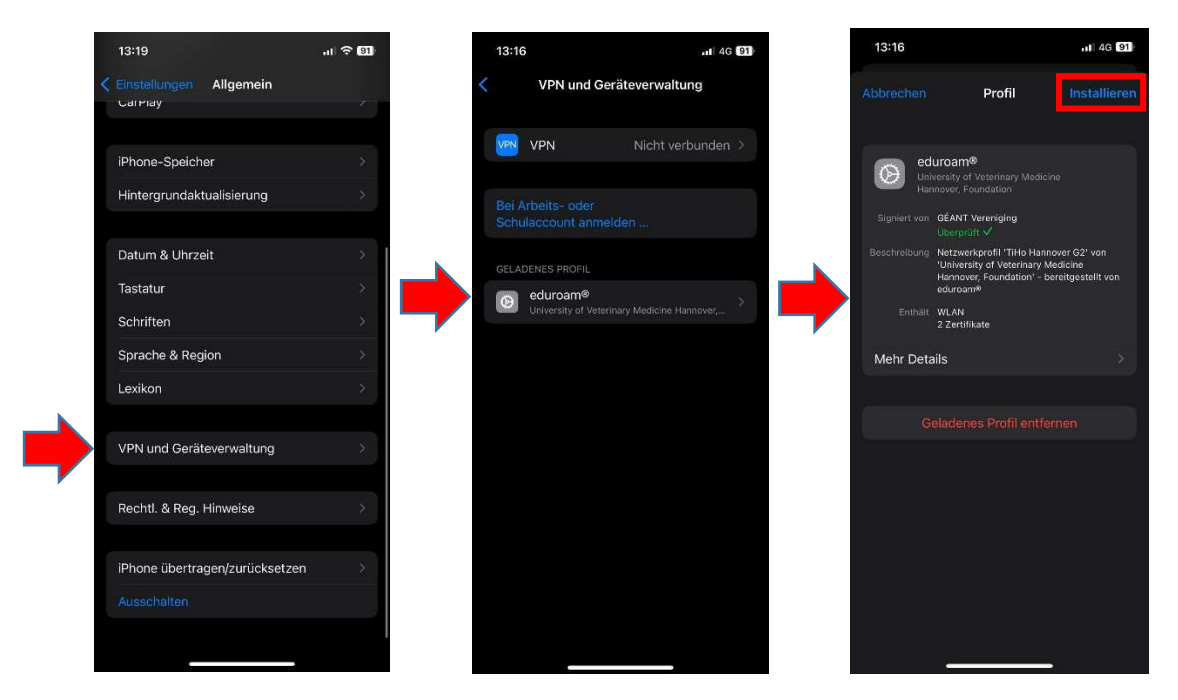

7. Ggf. ist Ihr Geräte-Code einzugeben. Nach Wählen des Installierens werden verschiedene Zertifikate (Überschrift Achtung) dargestellt. Hier ist wiederholt auf Installieren zu tippen, ebenso bei der nächsten Dialogbox (Profil).

Im folgenden Fenster muss nun Ihre **IDMNummer@tiho-hannover.de** mit Ihrem eigenen TiHo-Passwort (nach einem Klick auf Weiter) eingegeben werden. Anschließend gehen Sie erneut auf Weiter und dann Fertig.

Üblicherweise verbindet sich Ihr Gerät nun automatisch mit dem eduroam-WLAN – ist dies nicht der Fall, wählen Sie das WLAN in Ihren Einstellungen manuell aus.

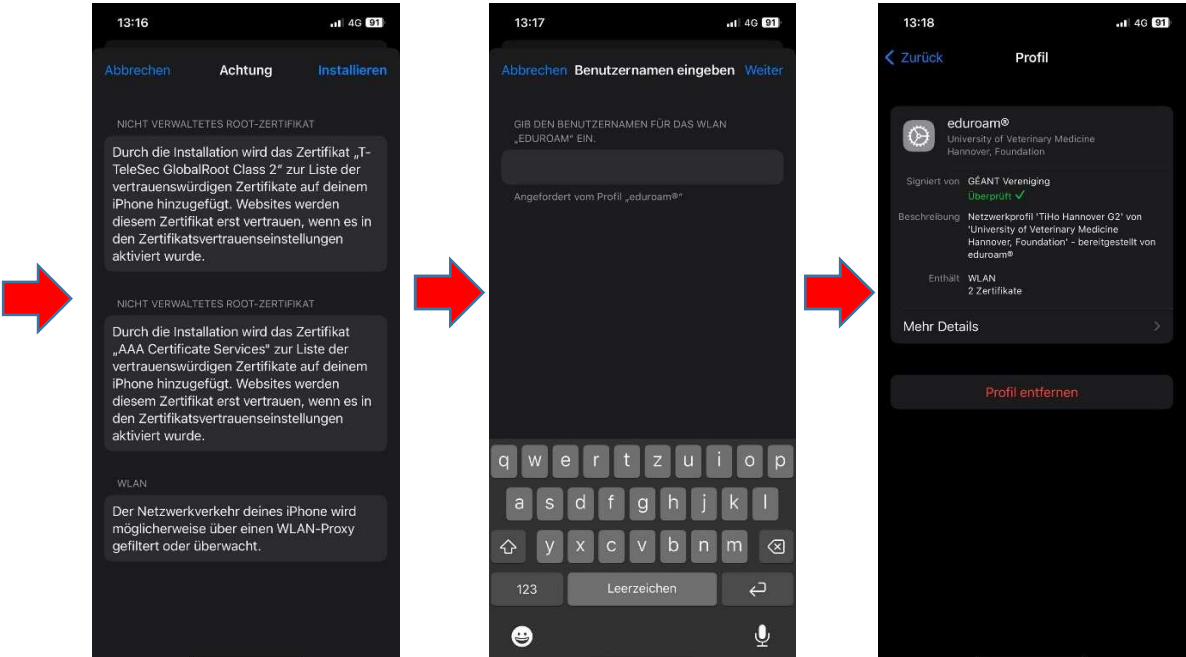

8. Sollte in der Profilübersicht (unter VPN und Gerätewartung) noch ein weiteres/altes eduroam-Konfigurationsprofil der Tierärztlichen Hochschule aufgeführt sein, ist dieses Profil zu entfernen, um Fehlkonfigurationen zu vermeiden.

Prüfen (und ggf. entfernen) können Sie dies, indem Sie ein Profil auswählen. Das Profil, welches Sie behalten müssen, ist signiert von GÉANT Vereinigung. Andere eduroam-Profile können Sie über Profil entfernen löschen.

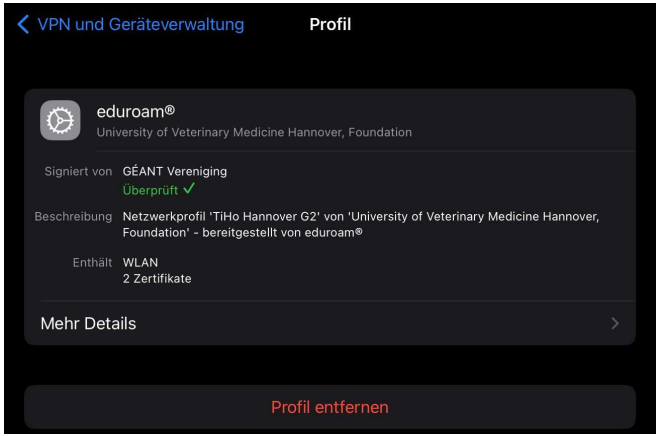